## **Emettere fatture, ddt e movimentare il magazzino**

Apri dal menu *emissione fatture ddt e movimentazione magazzino*:

## Archivi Magazzino/Fatture/DDT/Ordini Registrazioni e star Emissione Fatture ddt e movimenti magazzino

Ordini Clienti/Offerte/Preventivi

Ordini Fornitori

Tipo documento 01 04 FATTURA libera e/o differita dei e

22/10/09

Intestazione Righe Dali DDT Altri Dati

Bisogna prima di tutto selezionare il **tipo documento** per esempio fattura, ddt, carico magazzino.

**Nuovo**: per inserire un nuovo documento

**Apri**: un documento già inserito lo si può riaprire, modificare, e ristampare.

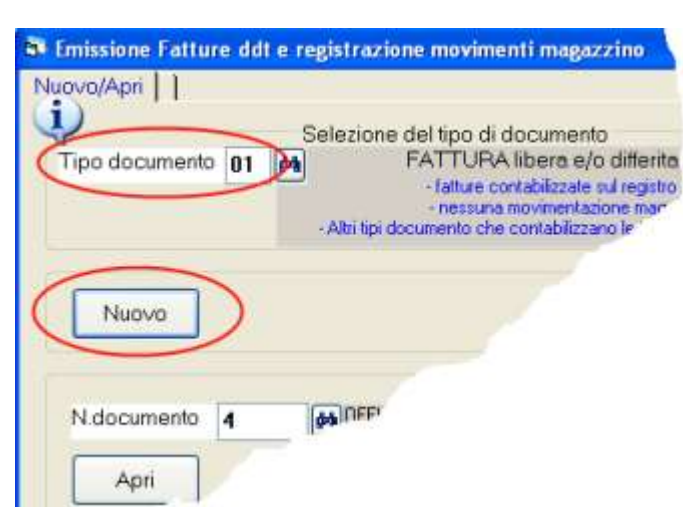

fatture contabilizzate nul registro iva 1

modica importazioni del tipo documento<br>FATTURA ibera e/o diferita dei do

crea l'intestazione dell'azienda

L Intestazione Ditta dati di intestazione

documento

righe del documento

Le impostazioni dei tipi documento sono personalizzabili: per verificare e/o modificare tutte le impostazioni premere **modifica impostazioni del tipo:** funzioni consigle Selezione del tipo di documento

Nuovo/Apri nuovo documen

**i** N.Documento

**Data** 

Cliente

Fatture e ddt vengono possono essere stampati con un layout predefinito nel programma sul quale si inseriscono i dati aziendali ed il logo

Per inserire l'intestazione aziendale premere **crea l'intestazione dell'azienda.**

Premuto nuovo appare la schermata per inserire i dati del nuovo documento:

Ogni documento è composto da **dati di intestazione**, **righe** ed altri dati. Sulle schermate si possono consultare i relativi help contestuali  $\downarrow$ 

Impostiamo la **data** ed il codice del **cliente**.

codice p

**SECOND** 

Passiamo alla schermata **righe**

I pulsanti nuova riga, scarico ordini ecc. servono per creare le righe nel corpo del documento. Le righe contengono i codici dei prodotti, la descrizione, quantità e prezzi. In base alle impostazioni del tipo documento i pulsanti possono essere abilitati o disabilitati. Potremo anche utilizzare un lettore di codici a barre

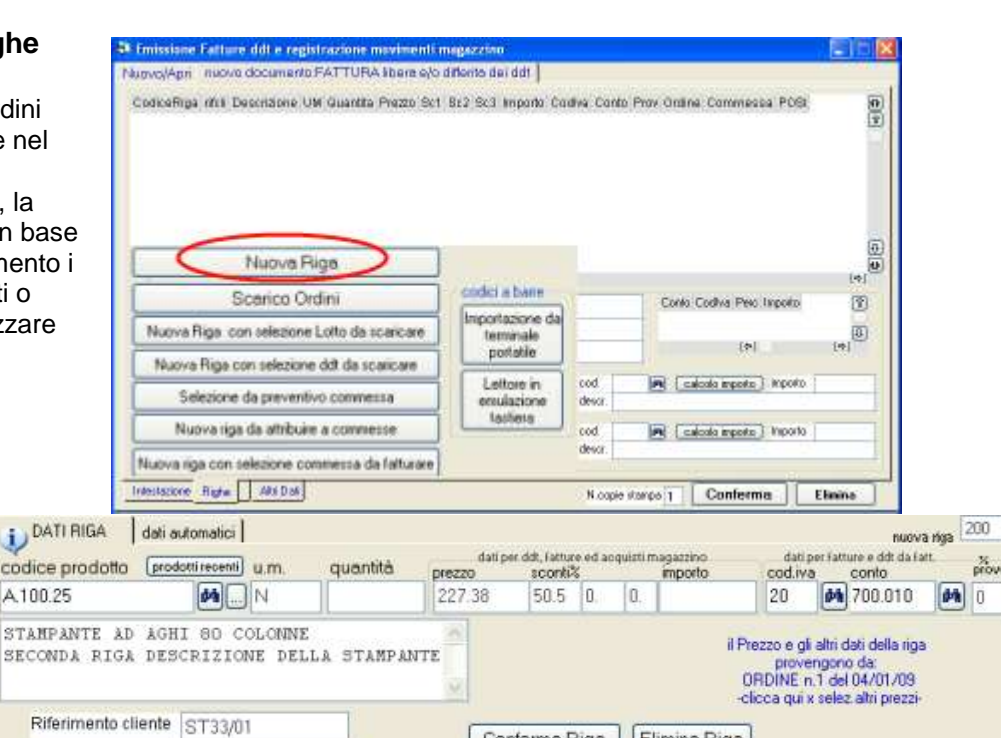

Conferma Riga

Elimina Riga

Premiamo **nuova riga** ed

Inseriamo un **codice prodotto**, la quantità ed il prezzo. (digitando un codice appaiono automaticamente

## **WINCOBE** copyright Tecnologie Informatiche

la descrizione, l'unità di misura, il prezzo, ecc. in base ad una serie di impostazioni in anagrafica prodotti, anagrafica clienti, tipi documento o impostazioni ditta) Per fatturare merci o servizi non codificati si può digitare liberamente la descrizione ed gli altri campi.

Confermiamo la riga con **conferma riga**.

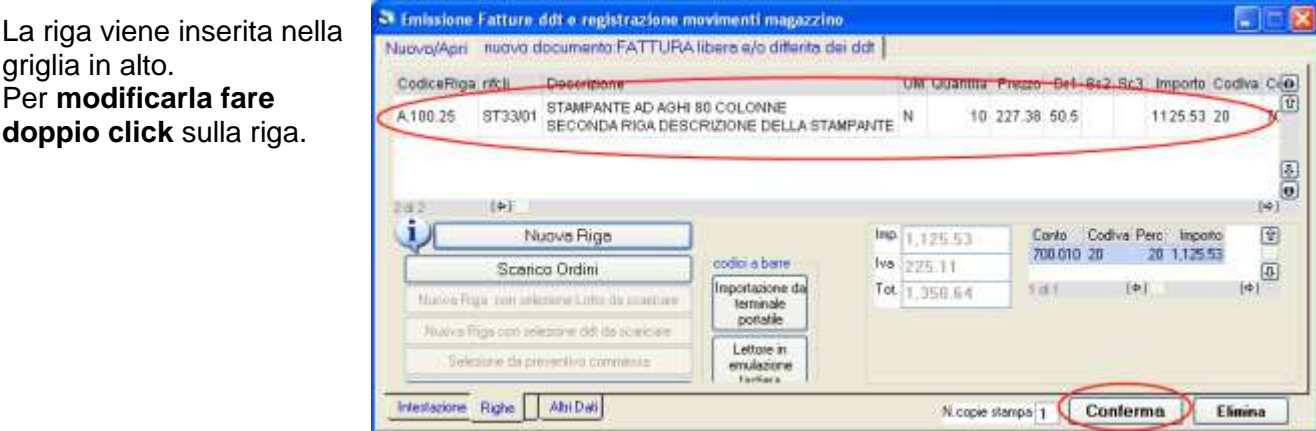

Completata l'inserimento delle righe possiamo premere **conferma**.

Solo a questo punto la fattura sarà salvata ed il programma provvederà agli aggiornamenti necessari in base al tipo documento; scaricherà il magazzino, contabilizzerà la fattura, scaricherà gli ordini, ecc., e ci avviserà con una finestra di dialogo.

Ora il programma ci consente di stampare il documento:

Nella **casella combinata con la tendina** si può selezionare la stampante tra quelle configurate nel computer. Premendo **stampa** i dati vengono inviati alla stampante selezionata.

## Oppure di **salvarlo in pdf**.

I file pdf possono essere inviati tramite email senza uscire da WinCoge: utile per esempio per inviare a clienti e fornitori, fatture, ordini, ddt.

Premendo **PDF** la stampa viene salvata nella cartella documenti in un file denominato wincoge.pdf .

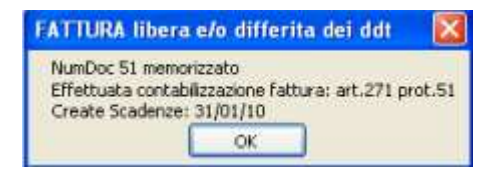

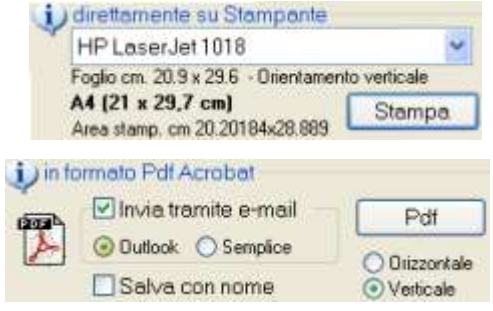

Per i carichi da fornitore, gestione della tracciabilità lotti, ordini clienti e fornitori, distinta base ecc. le videate lavorano come descritto sopra.

ı Sul programma trovi i simboli con istruzioni in dettaglio